## 應用例**:** 使用 **uPAC-7186EG**每秒記錄一筆 電壓 **/** 電流 資料**,** 連續記錄 **1** 到 **10** 分鐘**,**  完成後用 **Email** 將該記錄檔案發出來**.**

By chun@icpdas.com

本應用例使用 1 台 uPAC-7186EG 加上 X-608-RoHs 電池備援 SRAM 卡插於其內, uPAC-7186EG 的 COM2:RS-485 連接 1 個 i-7017R 模塊及 1 個 i-7024 模塊, 其 DCON utility 設定需如下.

 $i$ -7017R : Addr = 1, Baud = 9600, No Checksum, Formate = 2's compliment, Type =  $+/-10V$ i-7024 : Addr = 2, Baud = 9600, No Checksum, Formate = Engineering, Type =  $+/$ - 10V

然後需將 i-7024 的 Ch.1 ~ Ch.4 的電壓輸出連接到 i-7017R 的 Ch.1 ~ Ch.4 的電壓輸入.

本範例由 i-7024 模塊 模擬產生 4 個電壓曲線 給 i-7017R 模塊來讀取. 每秒會將 i-7017R 的 Ch.1 ~ Ch.4 的電壓記錄到 uPAC-7186EG 的 X-608-RoHs 電池備援 SRAM 卡內, 可連續記錄 1 ~ 10 分鐘, 完 成後會 儲存成一個 file, 之後 uPAC-7186EG 會發 Email 將此記錄檔傳出來. ISaGRAF 範例名稱為 "demo\_74a.pia" , 可於 [www.icpdas.com](http://www.icpdas.com/) > FAQ > Software > ISaGRAF > 077 來下載.

關於更多 uPAC-7186EG 發 Email 的說明,請參考 [www.icpdas.com](http://www.icpdas.com/) > FAQ > Software > ISaGRAF > 076. 關於更多 X-608-RoHs 電池備援 SRAM 卡的操作說明請參考 "ISaGRAF 進階使用手冊第 10.3 節", 放 於 uPAC-7186EG 出貨附的 CD-ROM 内, 檔名為"chinese user manual i 8xx7.pdf" 與"chinese user manual i 8xx7 appendix.pdf" 或可至 [http://www.icpdas.com/products/PAC/i-8000/getting\\_started\\_manual.htm](http://www.icpdas.com/products/PAC/i-8000/getting_started_manual.htm) 下載.

本範例有使用Email發送功能, 要能正確的發出Email, 必需設定 Controller 網口的 Gateway IP, 請先 用一台同區域網路內的 PC, 開啟 command prompt 視窗, 下達 ipconfig 命令, 就可查到這個區網所

| @ 命令提示字元                                                                      |  |
|-------------------------------------------------------------------------------|--|
| $ C:\Delta D$ ocuments and Settings $\Delta A$ dministrator $\Delta$ ipconfig |  |
| Windows IP Configuration                                                      |  |
| Ethernet adapter 區域連線:                                                        |  |
| Connection-specific DNS Suffix . : banchiao.icpdas.com                        |  |
| IP Address. : 10.0.0.91                                                       |  |
| Subnet Mask : 255.255.255.0                                                   |  |
| Default Gateway : 10.0.0.254                                                  |  |
|                                                                               |  |
|                                                                               |  |

使用的 Gateway IP. 如下 (本例為 10.0.0.254, 需符何你的實際應用來設定)

然後請把此 Gateway IP address 填入 uPAC-7186EG 的網口設定, 請在 PC 上運行 "7188xw.exe" , 之 後下達 "gateway 10.0.0.254" 命令來設定 gateway IP 為 10.0.0.254 . (若不清楚如何操作, 請參 考 "ISaGRAF 進階使用手冊" 附錄 B)

該 command prompt 視窗也可用來查詢 Mail server 的 IP (ISaGRAF 程式內需用到), 比如若要查 msa.hinet.net 的 IP, 請下達 TraceRT msa.hinet.net , 如下 (本例為 168.95.4.211)

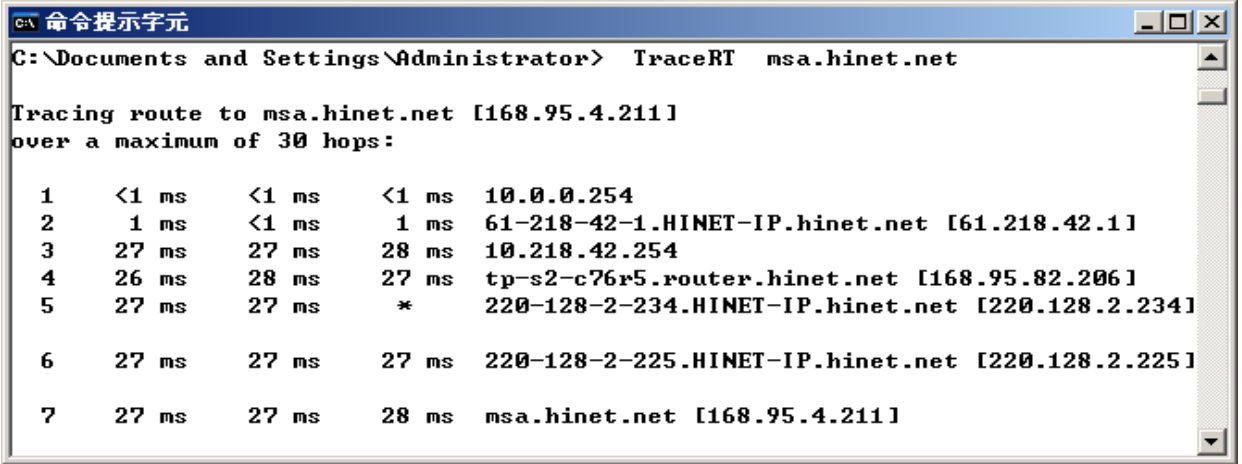

從 [www.icpdas.com](http://www.icpdas.com/) – FAQ – Software – ISaGRAF – 077 下載到 Demo program - "demo 74a.pia" 後 這個 demo program 內使用的 Mail server 與 收件人設定 必需要修改成你自己使用的.

TMP := MAIL\_SET(1, 'chun@icpdas.com');  $($  \* 收件人1, 請修改 \*) TMP := MAIL\_SET( 100 , 'go\_mao@hotmail.com' ) ; (\* 寄件人, 請修改 \*) TMP := MAIL\_SET( 101, '168.95.4.211'); (\* Mail server 1 的 IP, 請修改 \*)

之後重新 Compile , 再 download 該程式 到你的 uPAC-7186EG 內運行 會出現如下視窗.

Period1 單位為分鐘, 表示要記錄多久. 值可以是 1 ~ 10. Interval1 單位為秒, 表示多久要記錄一次. 值可以是 1 ~ 60. Total\_record1 為總資料數量, 由程式自動算出. Record\_cnt1 為目前已經完成記錄的資料數量.

Current\_Pos 為下一筆資料要從 battery SRAM 內的那個 byte 起開始記錄.

請將 Go1 設為 TRUE 來開始記錄資料, 記錄完成後 record\_cnt1 會等於 total\_record1, 並會開始發 送一封 Email. 幾秒後, 若成功 Email\_state 的值會是 21 或 22, 若失敗 Email\_state 的值會小於 0. Email\_progress 若為 100 表示資料已經 100% 發送出去了.

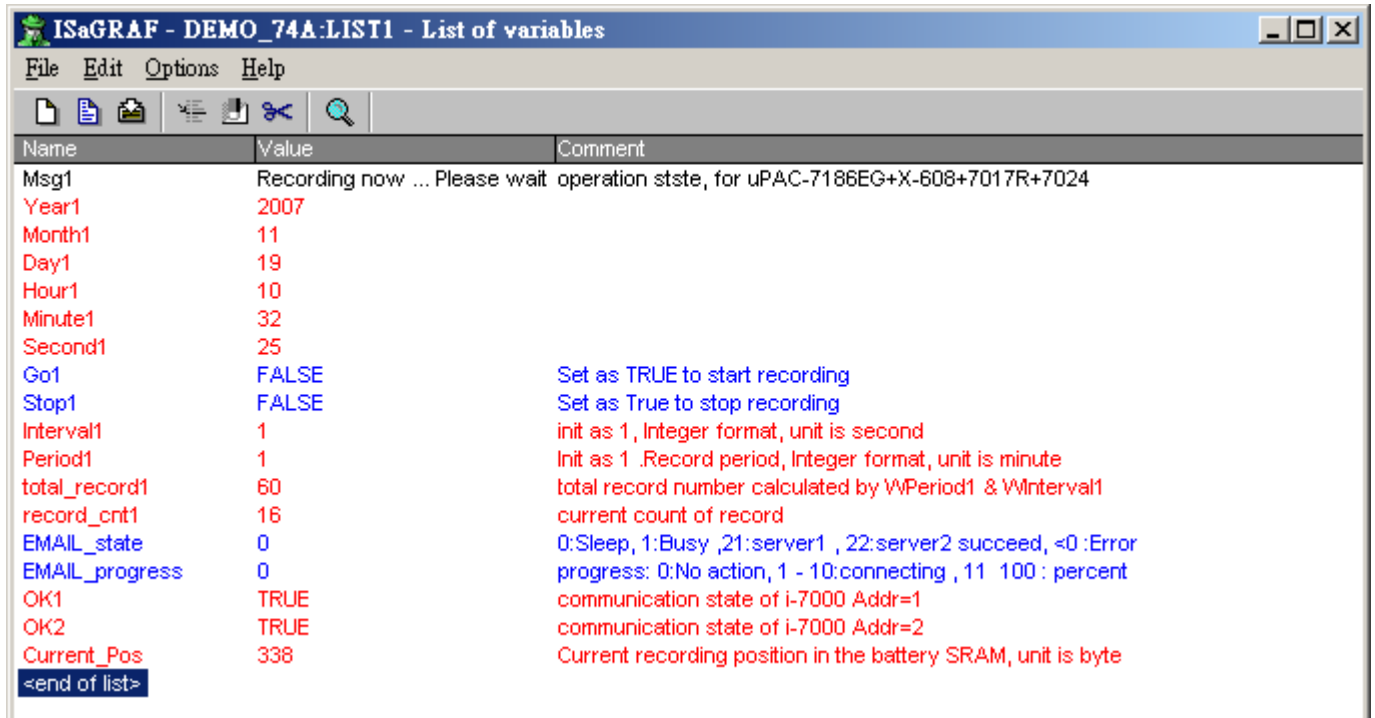

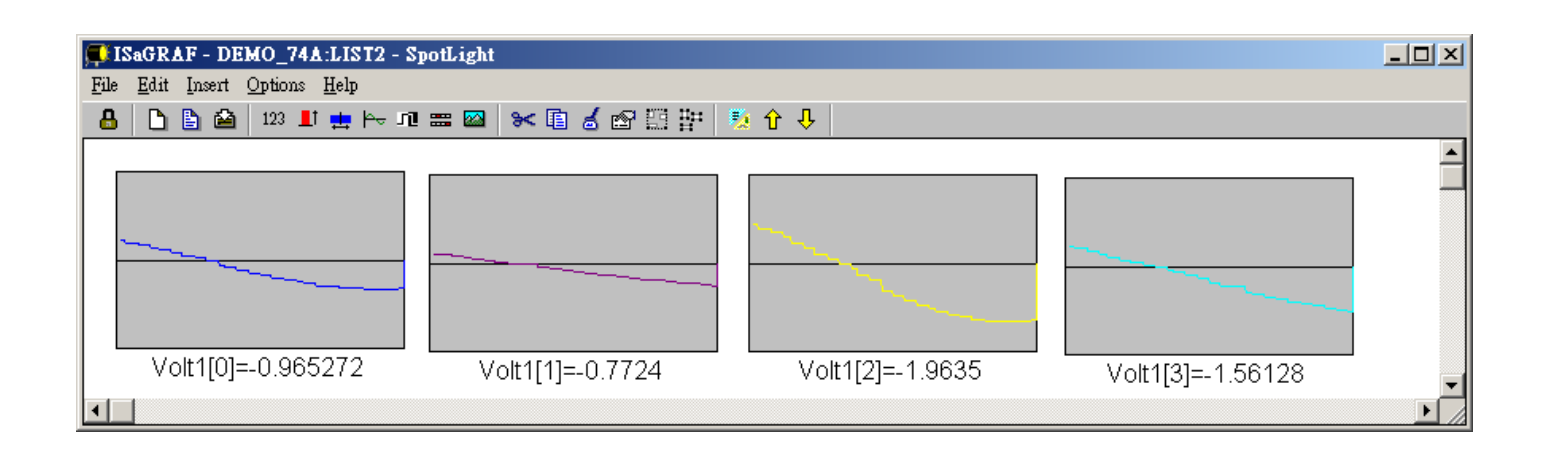

記錄檔若由 PC 將 Email 收進來後, 可在 PC 上執行 M.S. Excel , 開啟它. (本範例資料使用的分隔字 元為 逗號 - "," )

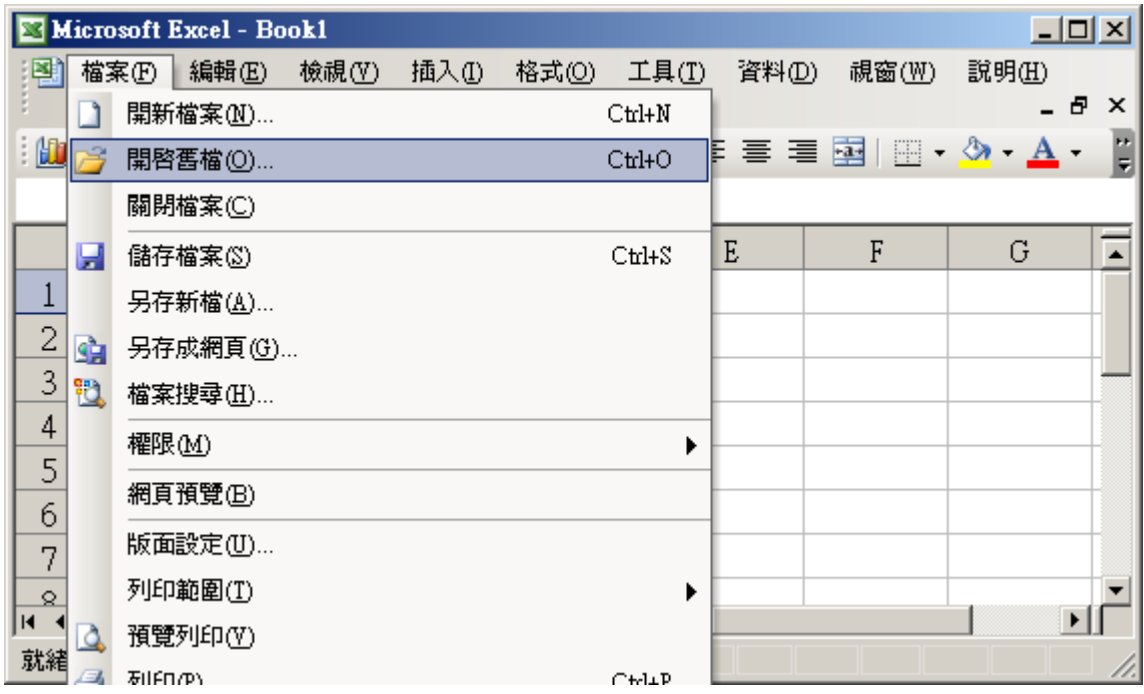

之後請先點選 最左上方的值, 再按住 "Shift" 鍵, 然後同時 按下 "Ctrl" – "End" , 這樣會把所有資 料選起來.

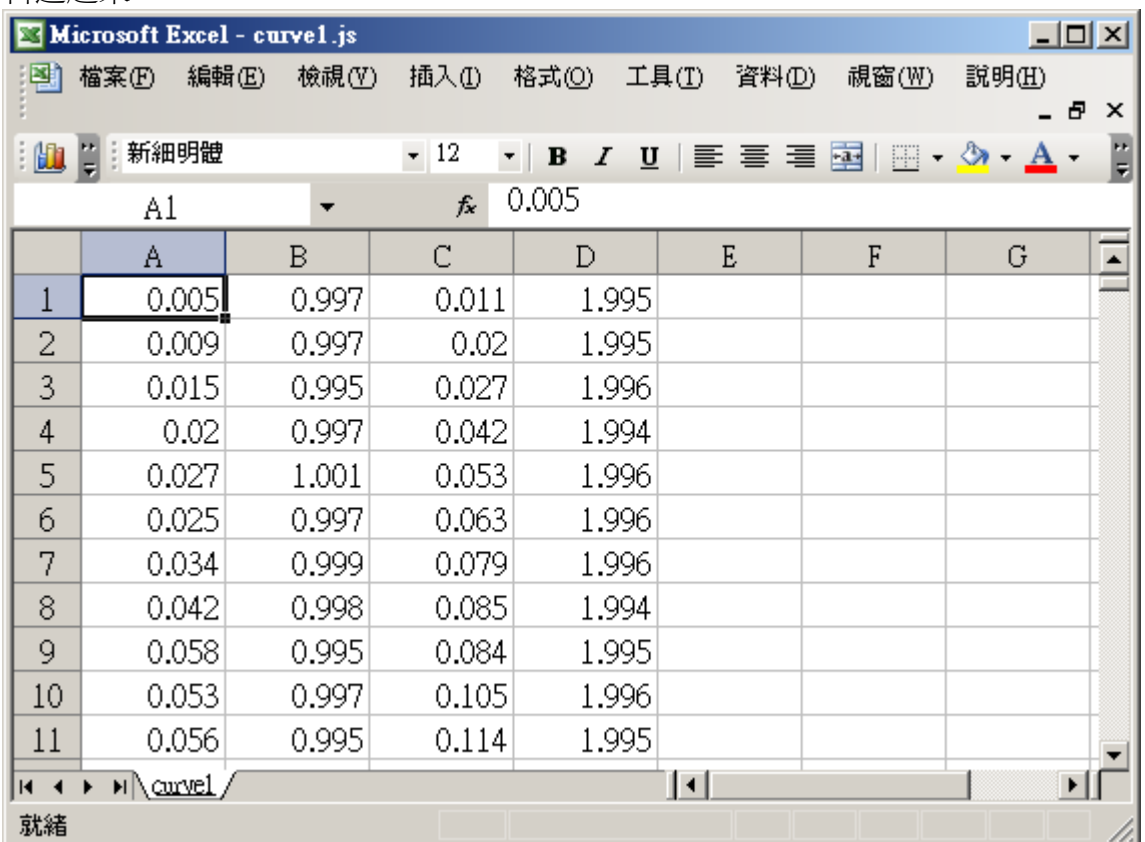

## 之後請按下 "圖表精靈"

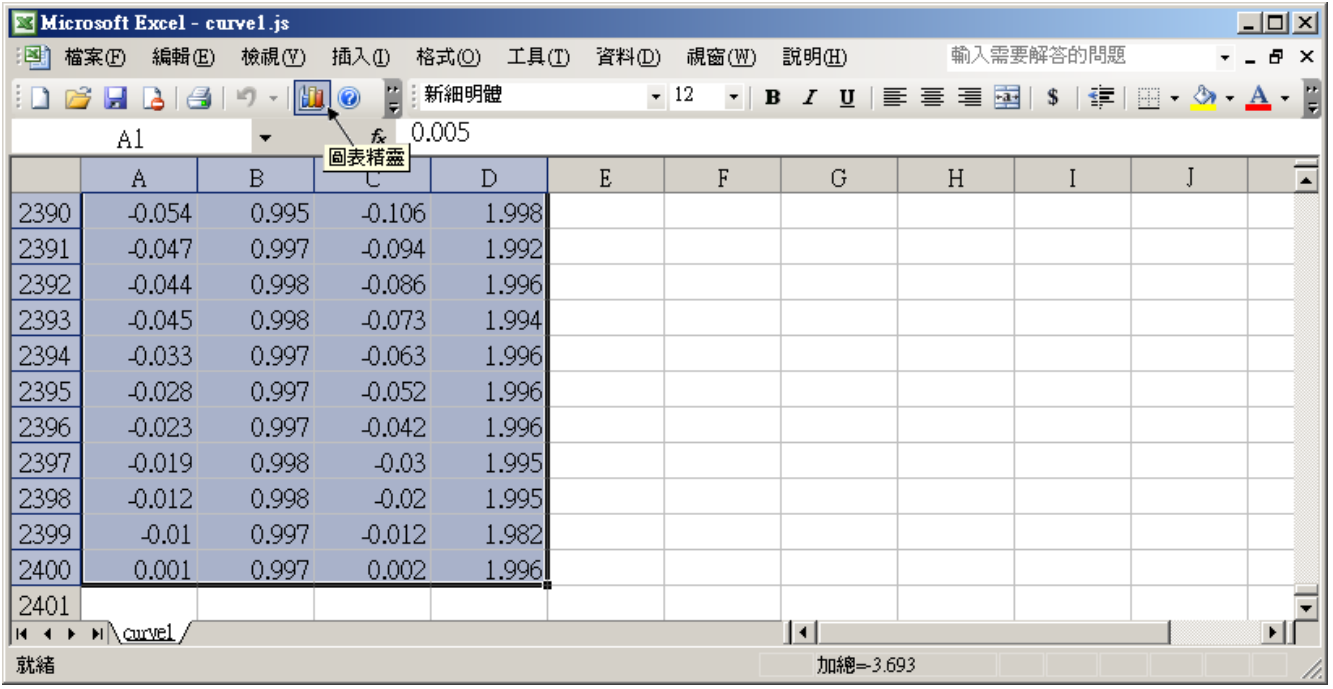

選取"折線圖",右方請選取 左上角 那一個圖形,再按"下一步"

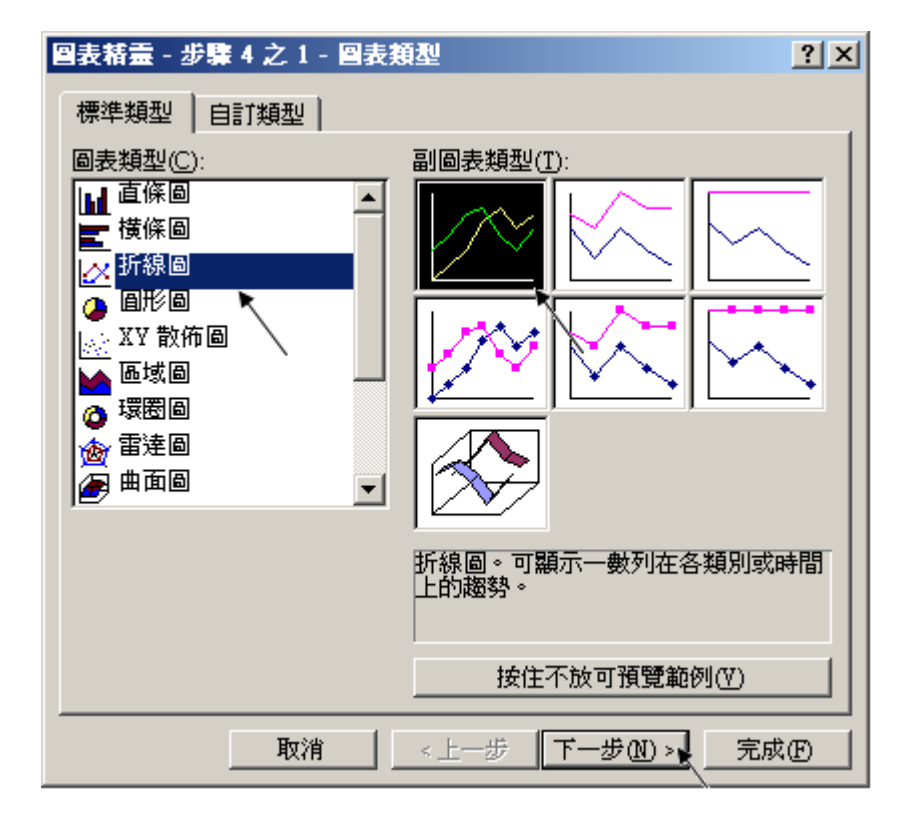

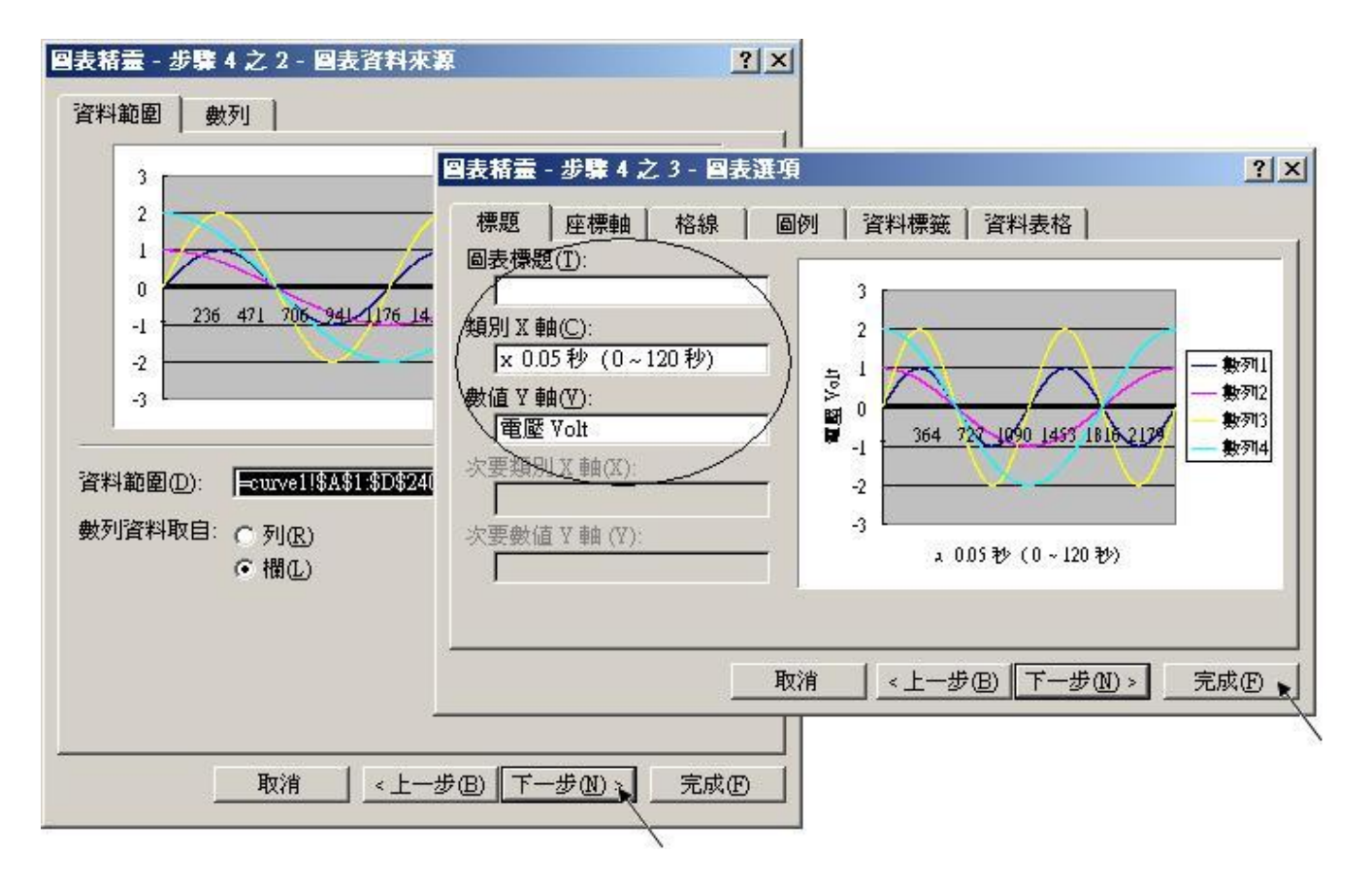

最後得到 趨勢圖如下, 您可以調整圖的大小, 也可以用滑鼠選取某一條顏色的曲線, 當您用滑鼠指 到 該曲線的某個位置時, 會顯示該點的資料.

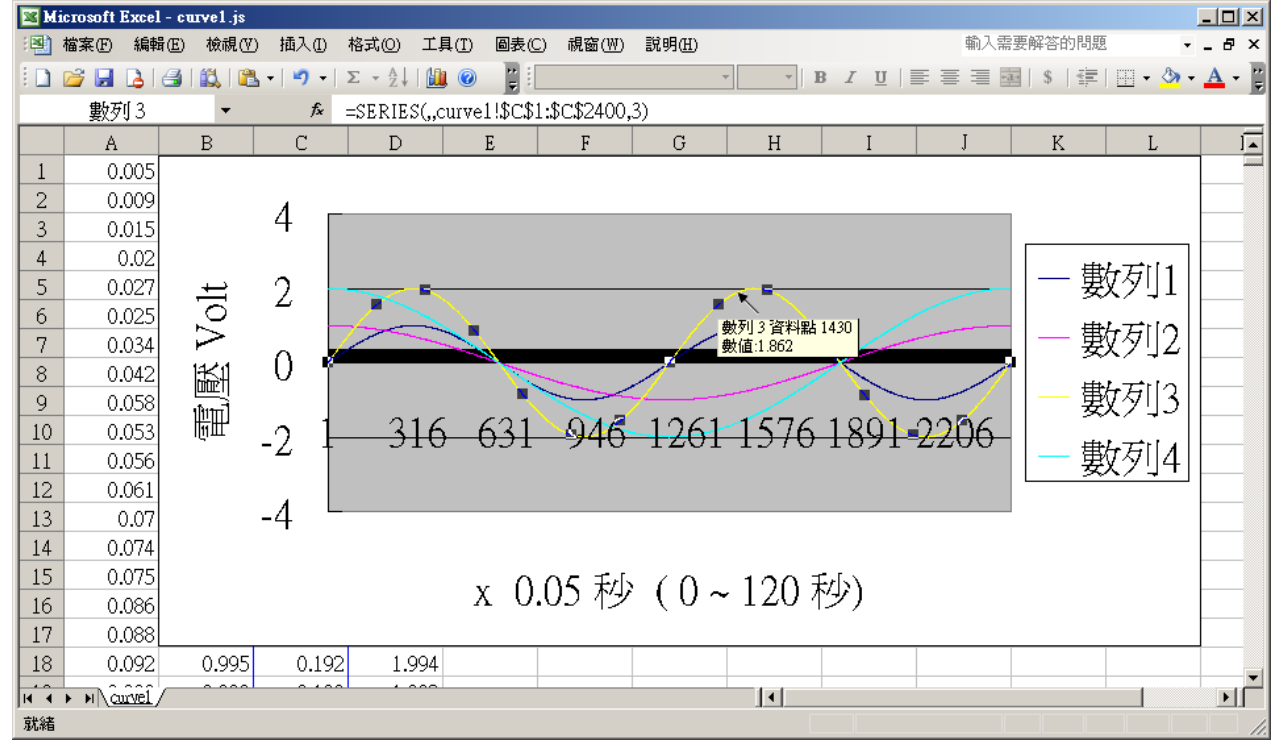

為了日後可以方便重覆查詢該曲線, 請使用 "另存新檔", 將曲線儲存成 "Microsoft Office Excel (\*.xls)" 格式. 這樣 下回就可直接用 滑鼠 雙擊該 xls 檔案 來直接開啟 該趨勢圖.

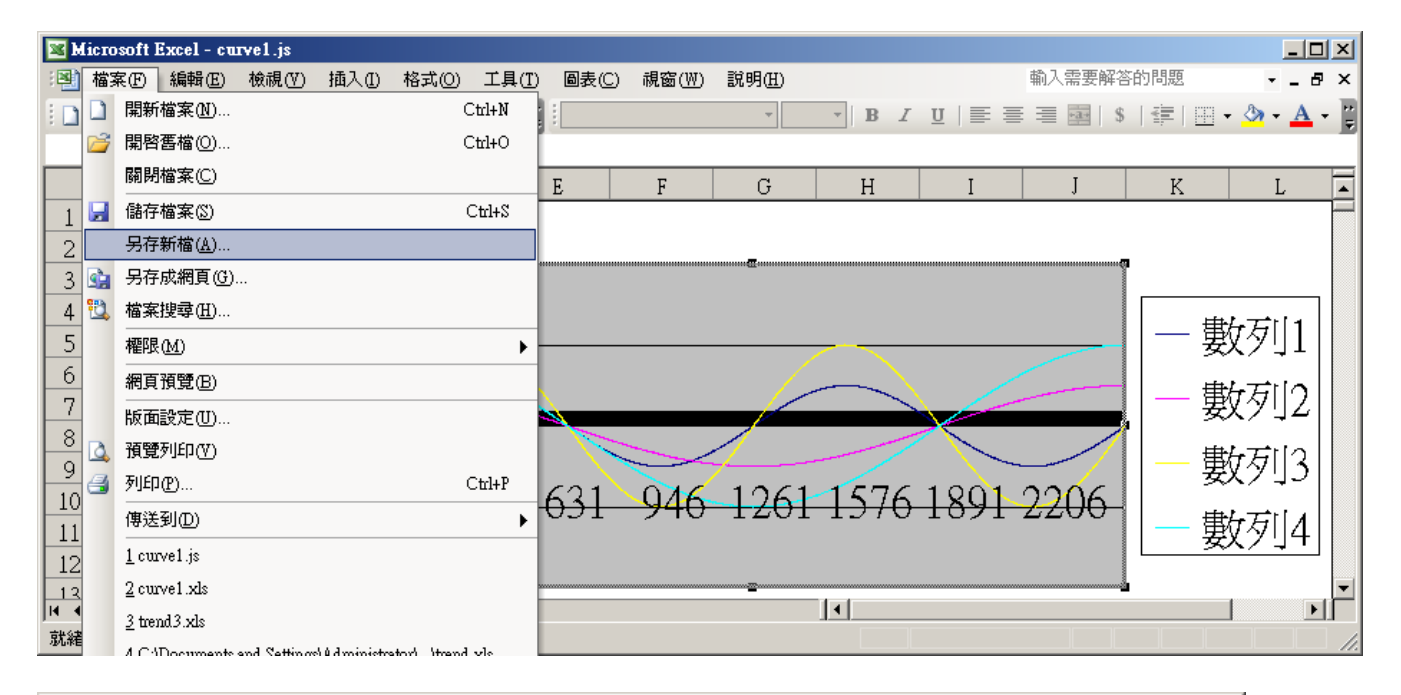

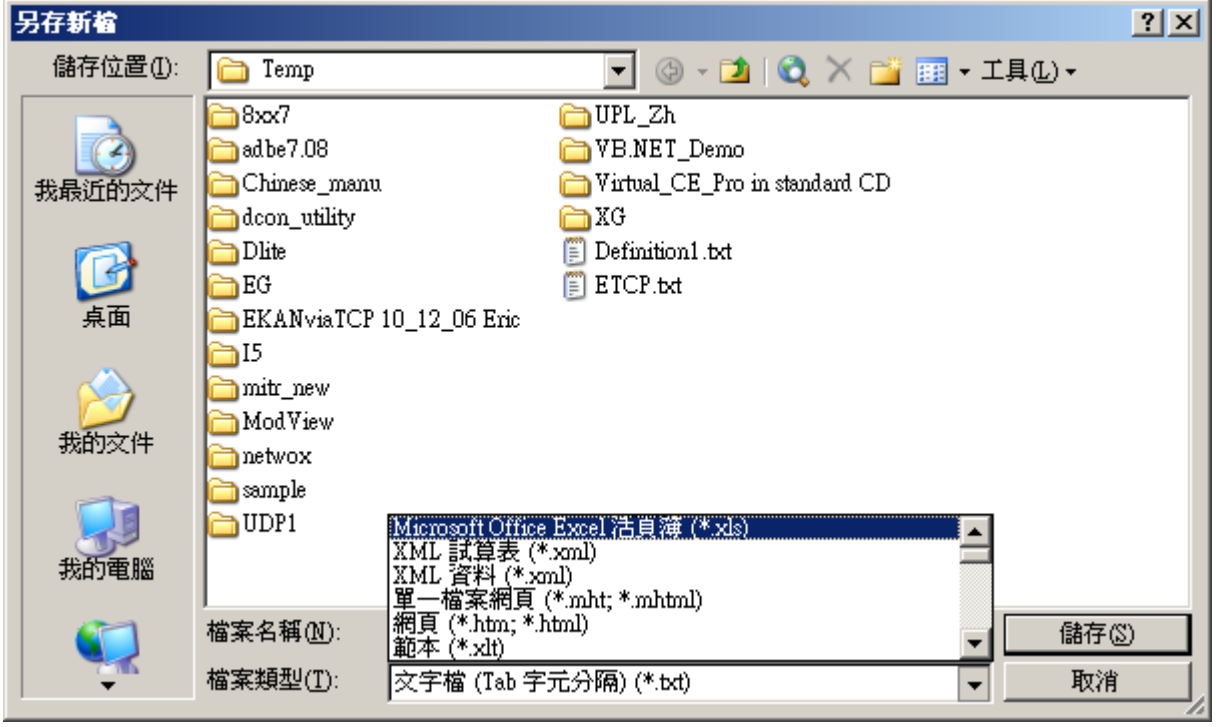

本範例除了會自動以 Email 將記錄檔發出來之外, 還可使用 UDLoader 經由 uPAC-7186EG 的 COM1:RS-232 或 Ethernet port 將記錄檔抓到 PC 上來. 如下 .

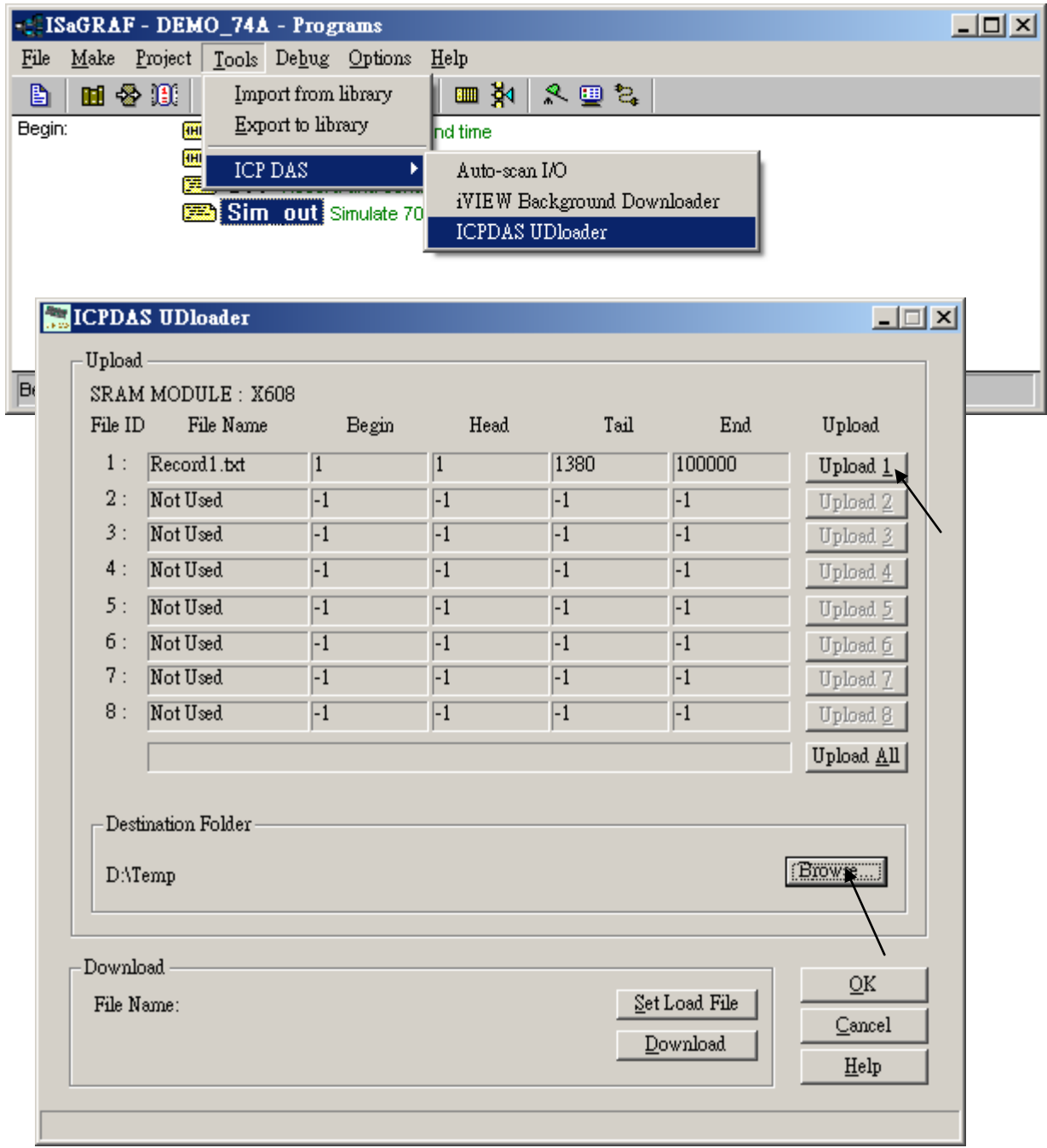